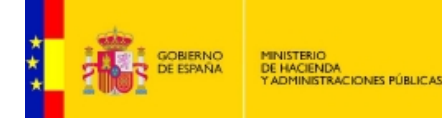

SUBSECRETARÍA DIRECCIÓN GENERAL DE RELACIONES<br>INSTITUCIONALES Y ORGANIZACIÓN DIVISIÓN DE SISTEMAS DE LA<br>INFORMACIÓN Y COMUNICACIONES

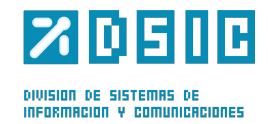

# $\boldsymbol{Z}$

# **COMPENSACIÓN AL TRANSPORTE ILLES BALEARS**

**Parte I – Solicitudes**

*Manual* **Usuario** *Versión* **1.2** *Fecha de revisión* **18/03/2015** *Realizado por* **Equipo de Desarrollo PHP**

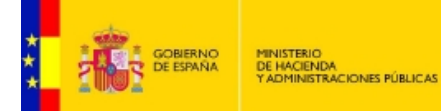

SUBSECRETARÍA DIRECCIÓN GENERAL DE RELACIONES<br>INSTITUCIONALES Y ORSANIZACIÓN DIVISIÓN DE SISTEMAS DE LA<br>INFORMACIÓN Y COMUNICACIONES

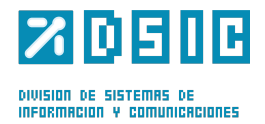

## ÍNDICE

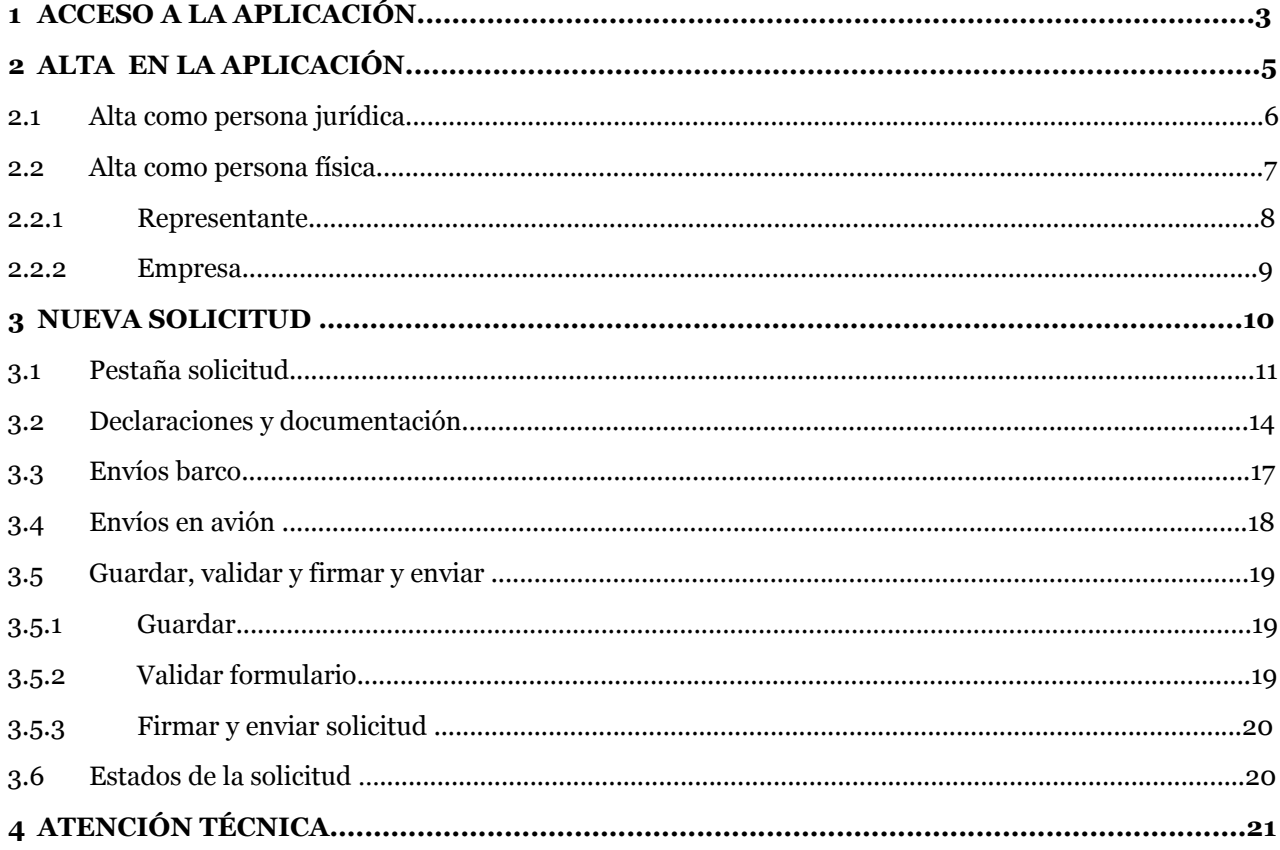

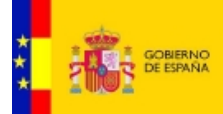

DIRECCIÓN GENERAL DE RELACIONES<br>INSTITUCIONALES Y ORSANIZACIÓN DIVISIÓN DE SISTEMAS DE LA<br>INFORMACIÓN Y COMUNICACIONES

SUBSECRETARIA

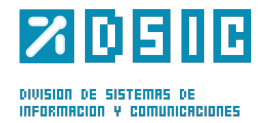

1

# **ACCESO A LA APLICACIÓN**

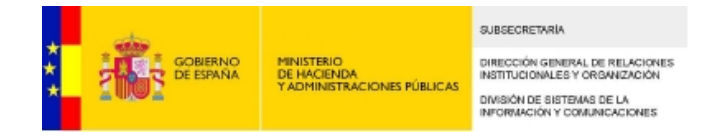

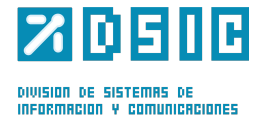

Para poder acceder a la aplicación será necesario tener un **Certificado Digital**. Lo primero que hará la aplicación es registrarnos para que podamos tener acceso a las solicitudes.

En la **Pantalla de Acceso** seleccionaremos el certificado con que accederemos a la aplicación en la lista desplegable de la parte inferior, a continuación marcaremos la casilla **He leído y comprendido las instrucciones** y, por último, pulsaremos el botón **Entrar con mi certificado digital**.

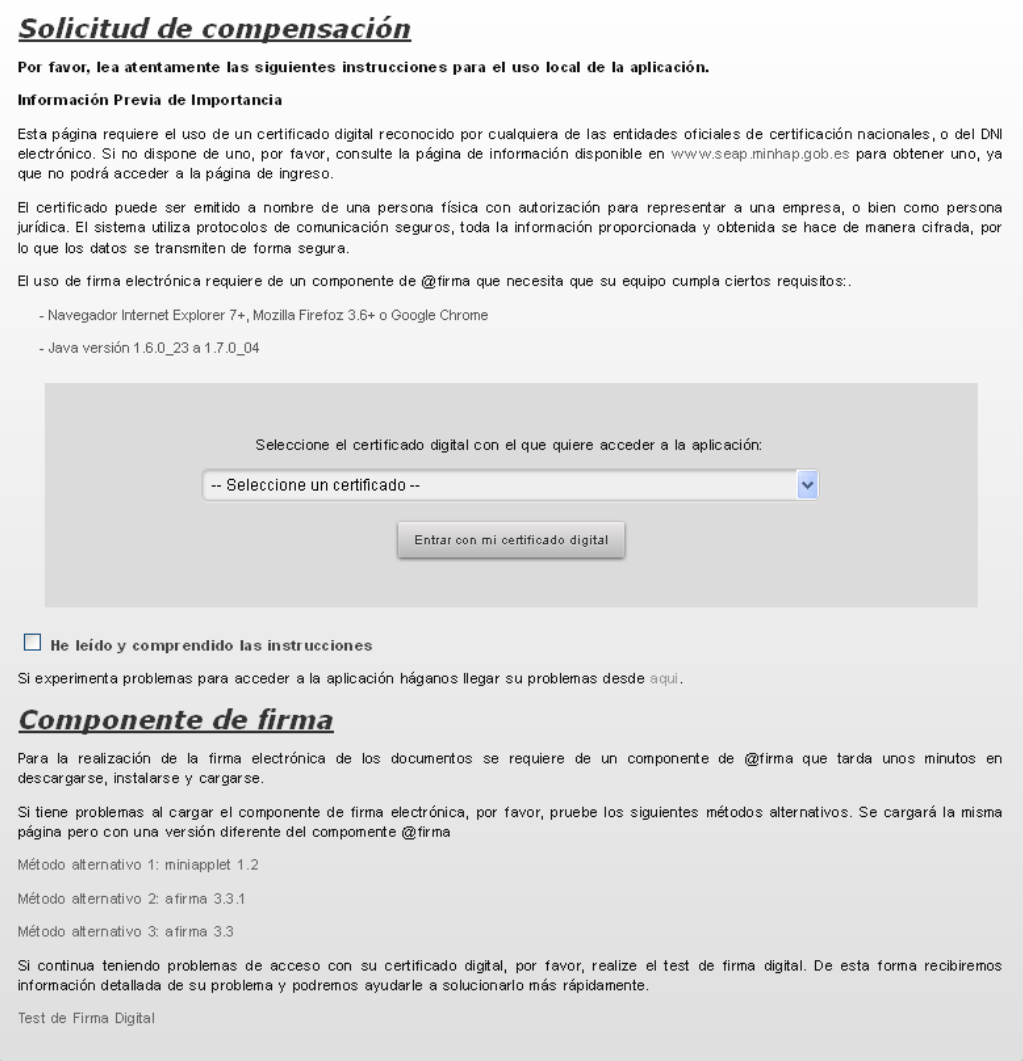

En el caso de estar registrado en la aplicación entraremos directamente a ella, pudiendo entrar a la parte de representación de empresas o a la de solicitudes, dependiendo del rol que tome nuestro usuario.

Por otro lado, si no estamos registrados en la aplicación aparecerá un cartel de aviso, que nos dará la opción de rellenar un formulario de alta.

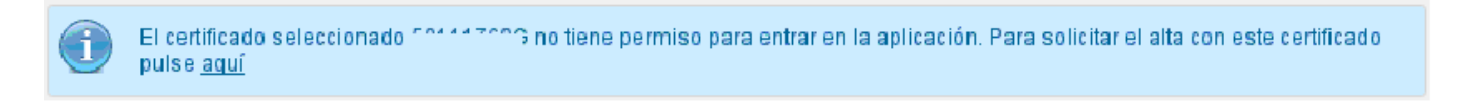

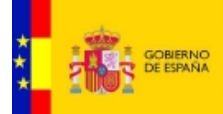

DIRECCIÓN GENERAL DE RELACIONES<br>INSTITUCIONALES Y ORGANIZACIÓN DIVISIÓN DE SISTEMAS DE LA<br>INFORMACIÓN Y COMUNICACIONES

SUBSECRETARIA

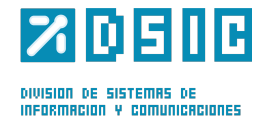

 $\overline{2}$ 

# **ALTA EN LA APLICACIÓN**

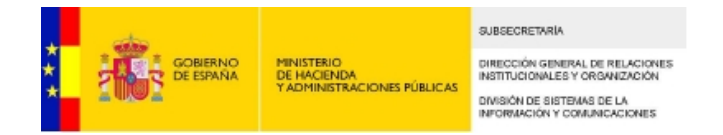

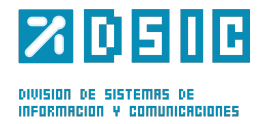

En este apartado pueden darse dos casos, que se explican a continuación, tener un certificado de **Persona Jurídica** o de **Persona Física**.

#### **2.1. Alta como persona jurídica**

Aparecerá un formulario compuesto por los datos correspondientes al certificado con que se haya accedido, así como con cuadros de texto que deberán ser rellenados, que serán los siguientes:

*E-mail Teléfono Fax*

#### Solicitud de Alta

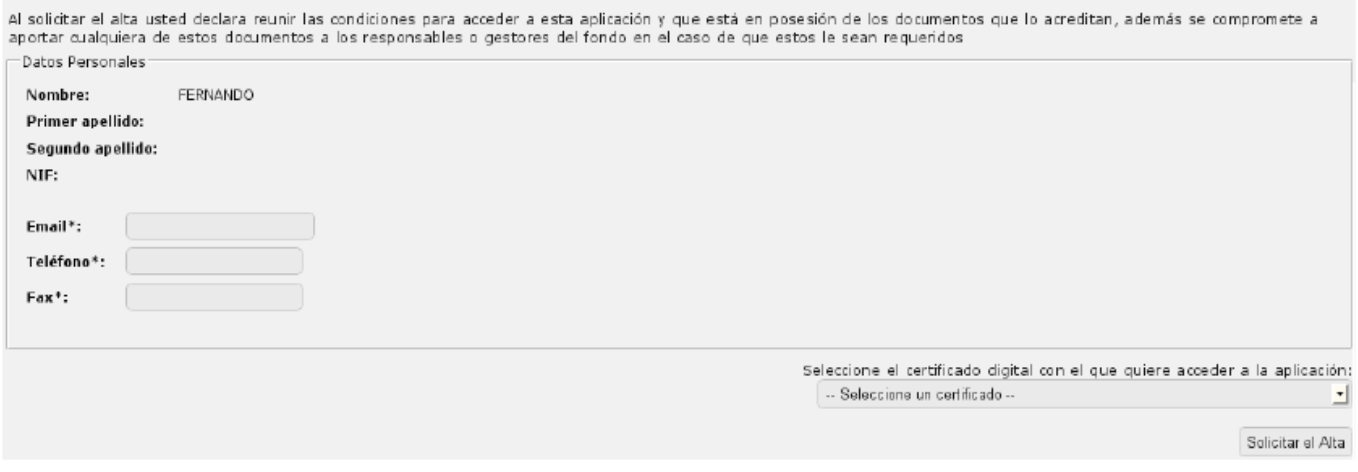

En la parte inferior derecha de la pantalla deberemos elegir el certificado que usaremos siempre que se quiera utilizar la aplicación y, a continuación, pulsar sobre el botón **Solicitar el Alta**.

El siguiente paso del proceso será introducir los datos de la empresa en el nuevo formulario que se mostrará. En caso de que la empresa ya estuviera dada de alta (por un representante) este paso no aparecerá.

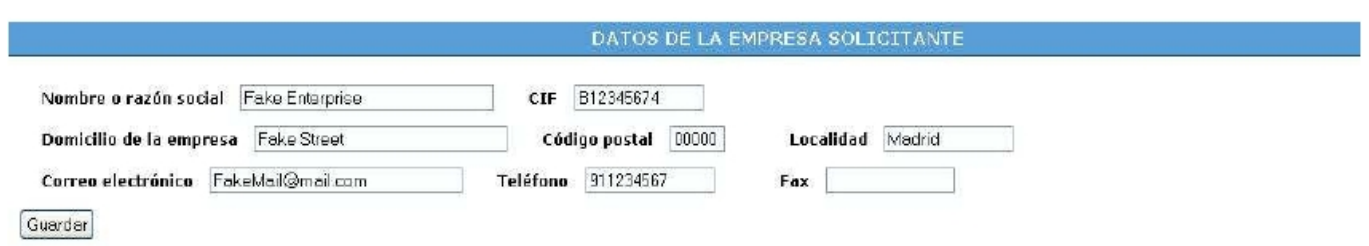

Una vez rellenos los campos y pulsemos **Guardar**, la empresa será dada de alta en la aplicación.

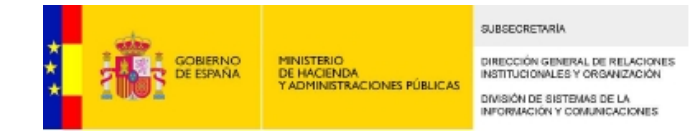

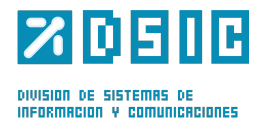

#### **2.2. Alta como persona física**

Aparecerá una pantalla compuesta por una lista desplegable y un formulario.

#### Solicitud de Alta

Al solicitar el alta usted declara reunir las condiciones para acceder a esta aplicación y que está en posesión de los documentos que lo acreditan, además se compromete a<br>aportar cualquiera de estos documentos a los respon Perfil: Representante

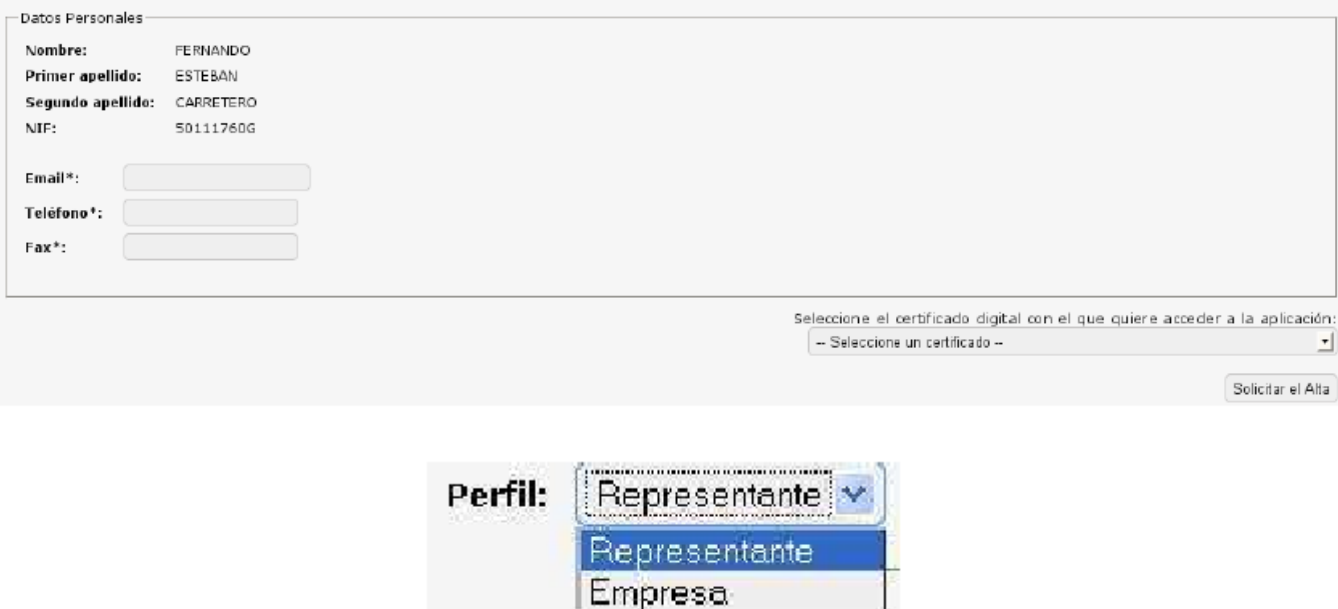

En la lista contaremos con dos opciones para darnos de alta:

#### *Representante*

#### *Empresa*

Es decir, la persona física que sea empresario individual se dará de alta mediante esta última opción (empresa).

A continuación tendremos el formulario en el que nos aparecerán los datos asociados al certificado digital con que se haya accedido, así como con cuadros de texto que deberán ser rellenados, que serán los siguientes:

```
E-mail
Teléfono
Fax
```
A continuación, en la parte inferior, seleccionaremos el certificado digital con el que se desee entrar a la aplicación. Por último, pulsaremos sobre el botón *Solicitar el Alta*, accediendo a una sección u otra según se haya elegido en la lista de la parte superior de la pantalla.

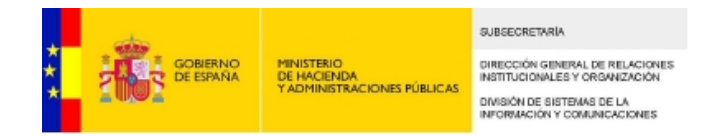

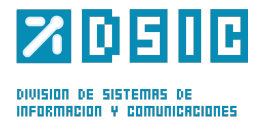

#### **2.2.1. Representante**

Una vez rellenos los datos personales y enviados los datos, se deberá elegir las empresas que van a ser representadas. Para ello introduciremos el CIF de la empresa que se quiera representar, sin guión, en el formulario que se mostrará y pulsaremos el botón buscar.

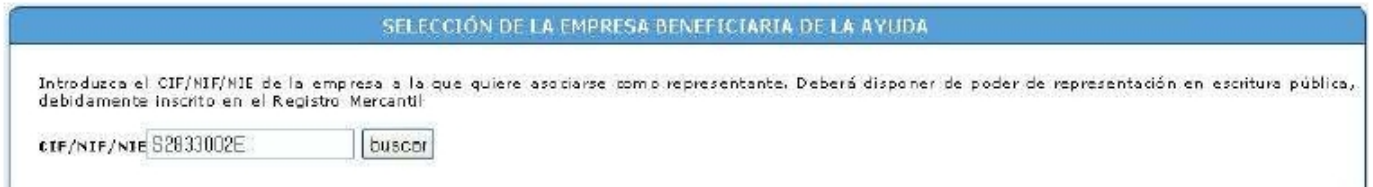

Si la empresa no estuviera registrada en la aplicación se mostrará un mensaje de notificación, así como un formulario que nos permitirá introducir los datos de la empresa.

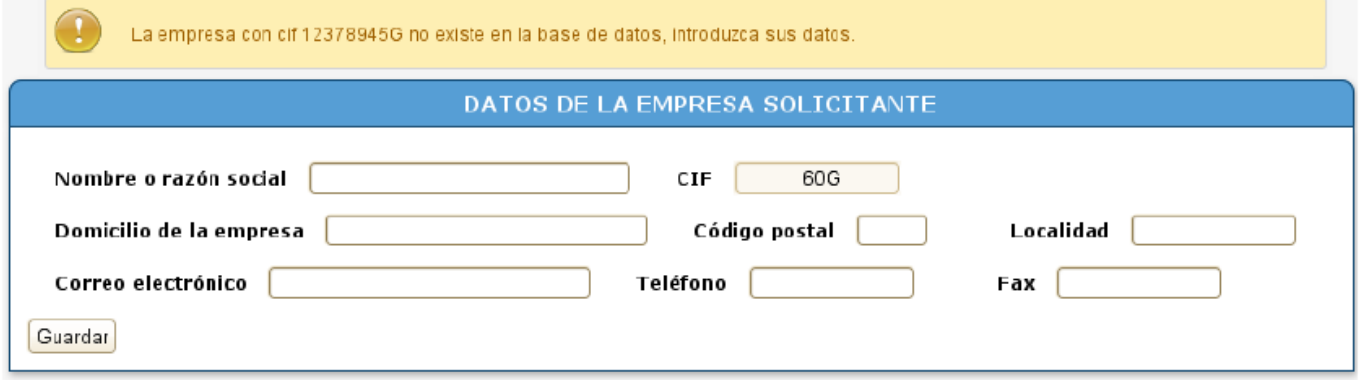

Pulsando sobre el botón **Guardar** iremos a una pantalla en la que se mostrarán las empresas para las que el usuario estará registrado como representante, así como un mensaje que nos indicará la correcta realización de la operación.

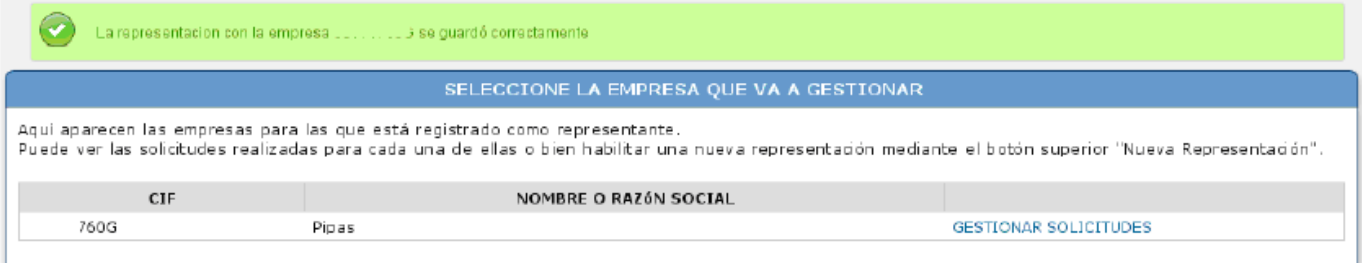

En el caso de necesitar representar a más de una empresa se podrá hacer pulsando el botón *Nueva representación*. Del mismo modo podemos volver al listado de empresas representadas pulsando en el botón *Empresas representadas*.

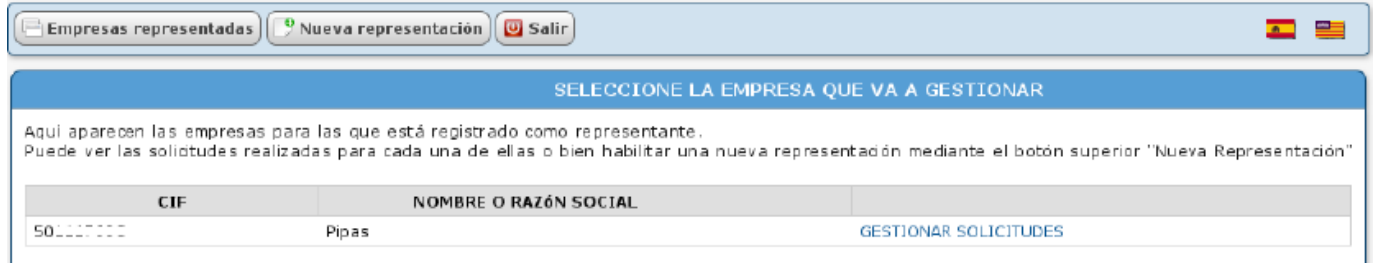

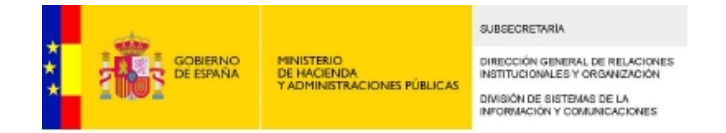

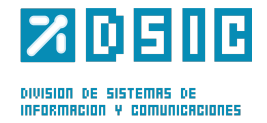

Pulsando sobre el enlace *GESTIONAR SOLICITUDES* accederemos a la sección donde podremos realizar nuevas solicitudes para la empresa en cuestión.

#### **2.2.2. Empresa**

En este caso, se tratará a la persona como una empresa, de modo que tendremos que rellenar los datos correspondientes en el formulario y pulsar *Guardar* y pasaremos a la pantalla de solicitudes.

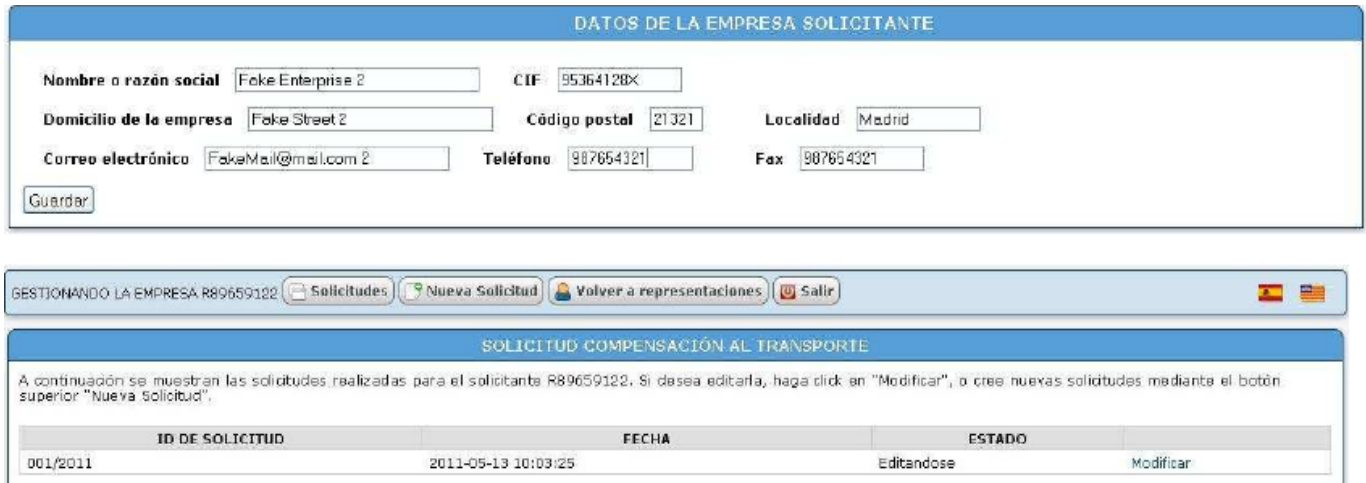

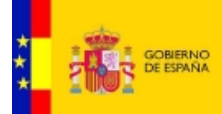

MINISTERIO<br>DE HACIENDA<br>Y ADMINISTRACIONES PÚBLICAS

DIRECCIÓN GENERAL DE RELACIONES<br>INSTITUCIONALES Y ORSANIZACIÓN DIVISIÓN DE SISTEMAS DE LA<br>INFORMACIÓN Y COMUNICACIONES

SUBSECRETARÍA

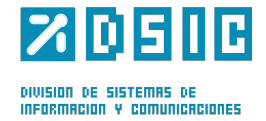

# 3

## **NUEVA SOLICITUD**

Compensación al transporte Illes Balears - v1.2 / 10

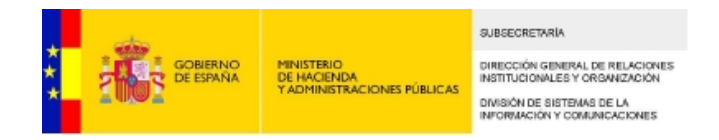

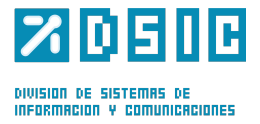

Para crear una nueva solicitud, en el caso de ser representante, en primer lugar deberemos elegir la empresa a representar, en la lista de representaciones.

Cuando estemos en la pantalla de solicitudes aparecerá una lista con las solicitudes realizadas anteriormente, mostrándose con un pequeño resumen en el que se indicará el estado en que se encuentren. En cada solicitud contaremos con el enlace *Modificar* (*que nos permitirá realizar modificaciones de la solicitud*) o *Ver* (*que nos permitirá visualizar la solicitud*).

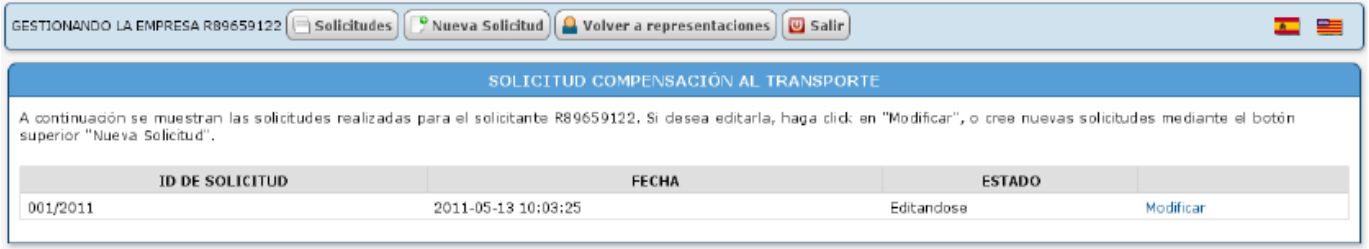

Pulsaremos el botón *Nueva Solicitud*, accediendo al formulario de creación de solicitudes donde contaremos con diferentes pestañas, cada una de las cuales nos permitirá aportar diferentes tipos de datos a la solicitud.

#### **3.1. Pestaña solicitud**

Esta opción del formulario constará de varios cuadros con diferentes tipos de información.

El cuadro *Expone* y *Solicita* nos mostrará información del trámite que se llevará a cabo.

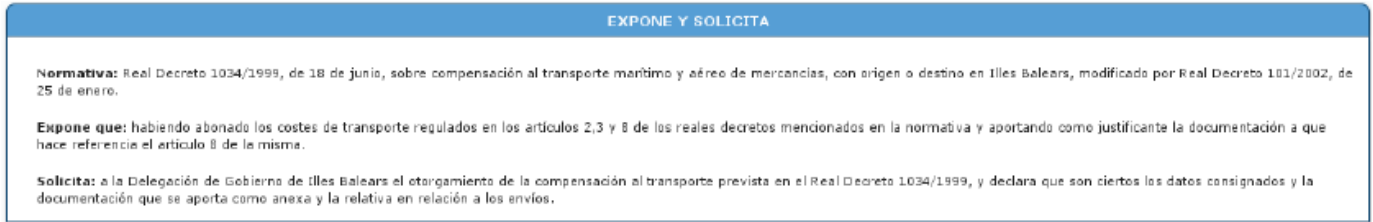

En el cuadro *Datos de la Empresa Solicitante*, se mostrarán datos de la empresa solicitante que habrán sido extraídos de la base de datos. Si se incluyen los datos del representante se deberá adjuntar un fichero con la copia digitalizada de la representación de la empresa, pulsando, para ello, sobre el enlace *Seleccionar fichero*.

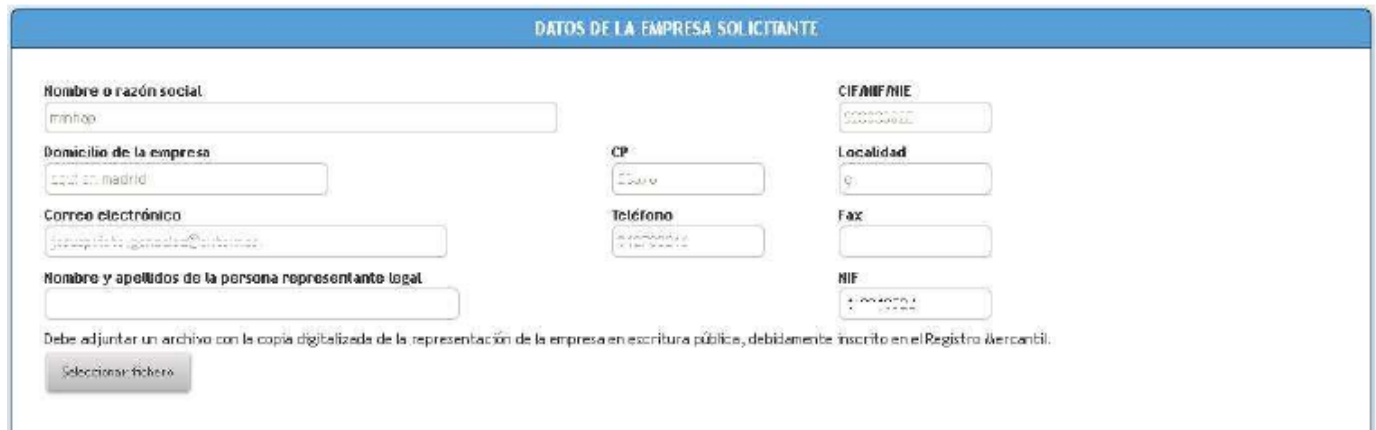

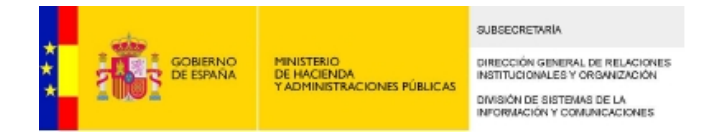

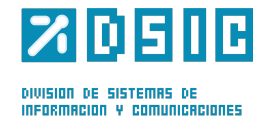

A continuación contaremos con el cuadro *Datos a Efectos de la Notificación*, que nos permitirá introducir ciertos datos referentes a la notificación.

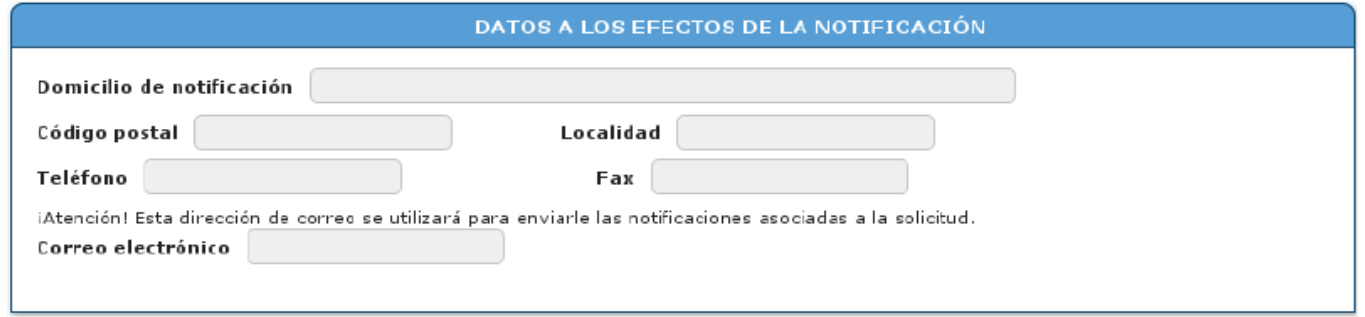

En el cuadro *Datos Bancarios para la Transferencia de Pago* figurarán los datos correspondientes al IBAN, que constará de 24 caracteres alfanuméricos. Introduciremos en las cinco últimas casillas los 20 caracteres numéricos del *Código de Cuenta Corriente*. Al pulsar sobre el botón *Calcular código IBAN* la aplicación mostrará los dos dígitos de control después de los dos primeros caracteres de la identificación de país (ES), que constituirán el elemento de validación del IBAN. También tendremos que adjuntar (obligatoriamente) un impreso de designación de cuenta bancaria pulsado, para ello, sobre el enlace *Seleccionar fichero*.

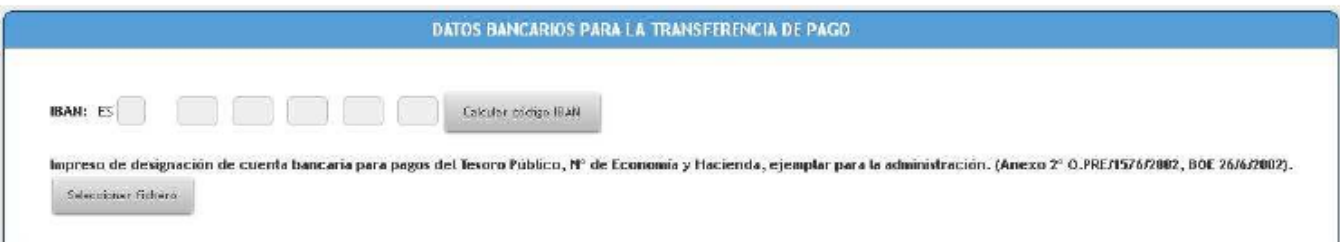

El cuadro *Certificados AEAT y TGSS* nos permitirá seleccionar las autorizaciones o los certificados de estar al corriente de pagos, así como adjuntarlos a través del botón *Seleccionar fichero*.

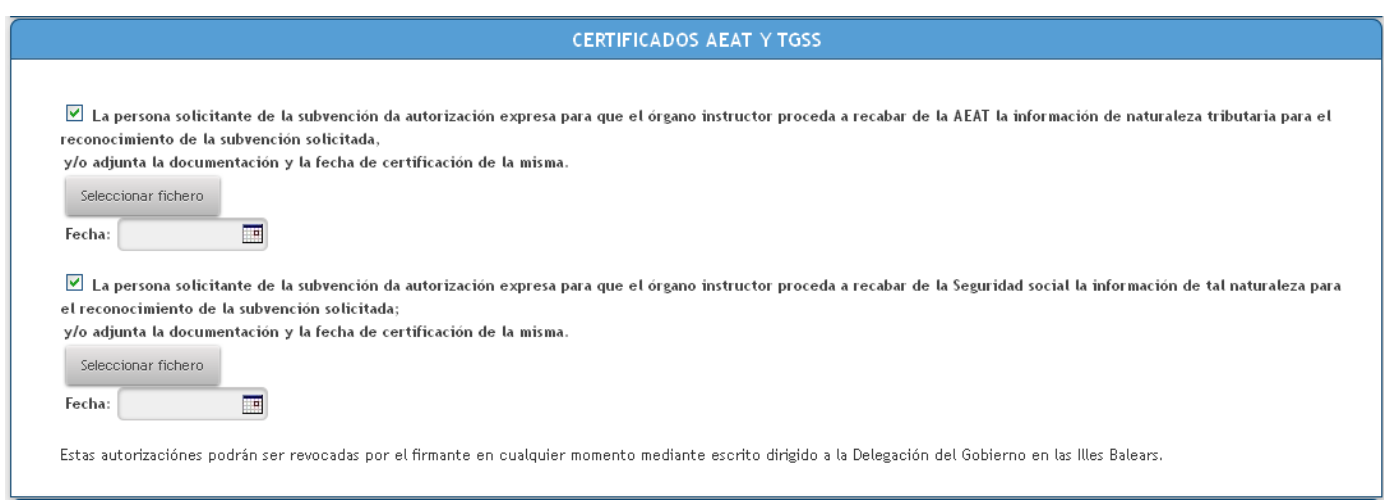

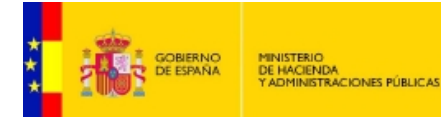

SUBSECRETARÍA DIRECCIÓN GENERAL DE RELACIONES<br>INSTITUCIONALES Y ORGANIZACIÓN DIVISIÓN DE SISTEMAS DE LA<br>INFORMACIÓN Y COMUNICACIONES

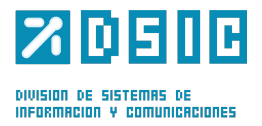

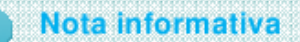

Para obtener información y consejos acerca de la aportación de documentos escaneados, podrá visitar la dirección de la web del ministerio relativa a estas subvenciones, donde podremos descargar la documentación correspondiente en el siguiente enlace:

También contaremos con el cuadro Certificado de Registros Contables, que contará con una casilla que deberá ser marcada en caso necesario.

**CERTIFICADO DE REGISTROS CONTABLES** 

□ Que a los efectos de tramitación de la solicitud de compensación al transporte marítimo y/o aéreo de mercancias con origen o destino en Illes Balears, que dicha empresa<br>cumple los requisitos exigidos en el artículo 10 a o anterializan el importe de la subvención que se puede conceder y del coste del flete marítimo o aéreo con origen o destino en Illes Balears que se compensa.<br>Con el importe de la subvención que se puede conceder y del cos

Todo lo cual certifico bajo mi responsabilidad.

Por último contaremos con el cuadro Datos de Registro de la Solicitud donde se proporcionará el Número de expediente, el Órgano de resolución y los Plazos.

**DATOS DE REGISTRO DE LA SOLICITUD** 

Número de expediente: 000/2011

Órgano de resolución: Delegación de Gobierno en Illes Balears.

Plazos: para resolver y notificar la resolución: no se deberá exceder de los seis meses contados desde el dia siguiente al de la finalización del plazo previsto para su presentación

Sentido silencio administrativo: Al vencimiento de este plazo, sin haberse notificado la citada resolución, la solicitud de concesión de la subvención se entenderá desestimada

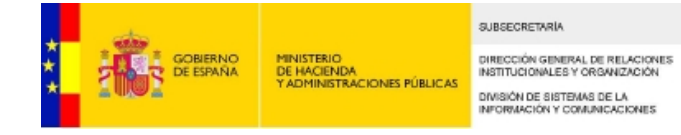

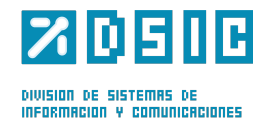

#### **3.2. Declaraciones y documentación.**

En esta pestaña de formulario contaremos con diversas opciones.

En primer lugar contaremos con el cuadro Declaración Responsable A Sector de Atención Preferente, donde seleccionaremos la opción que se ajuste a la actividad de transformación desarrollada por la empresa.

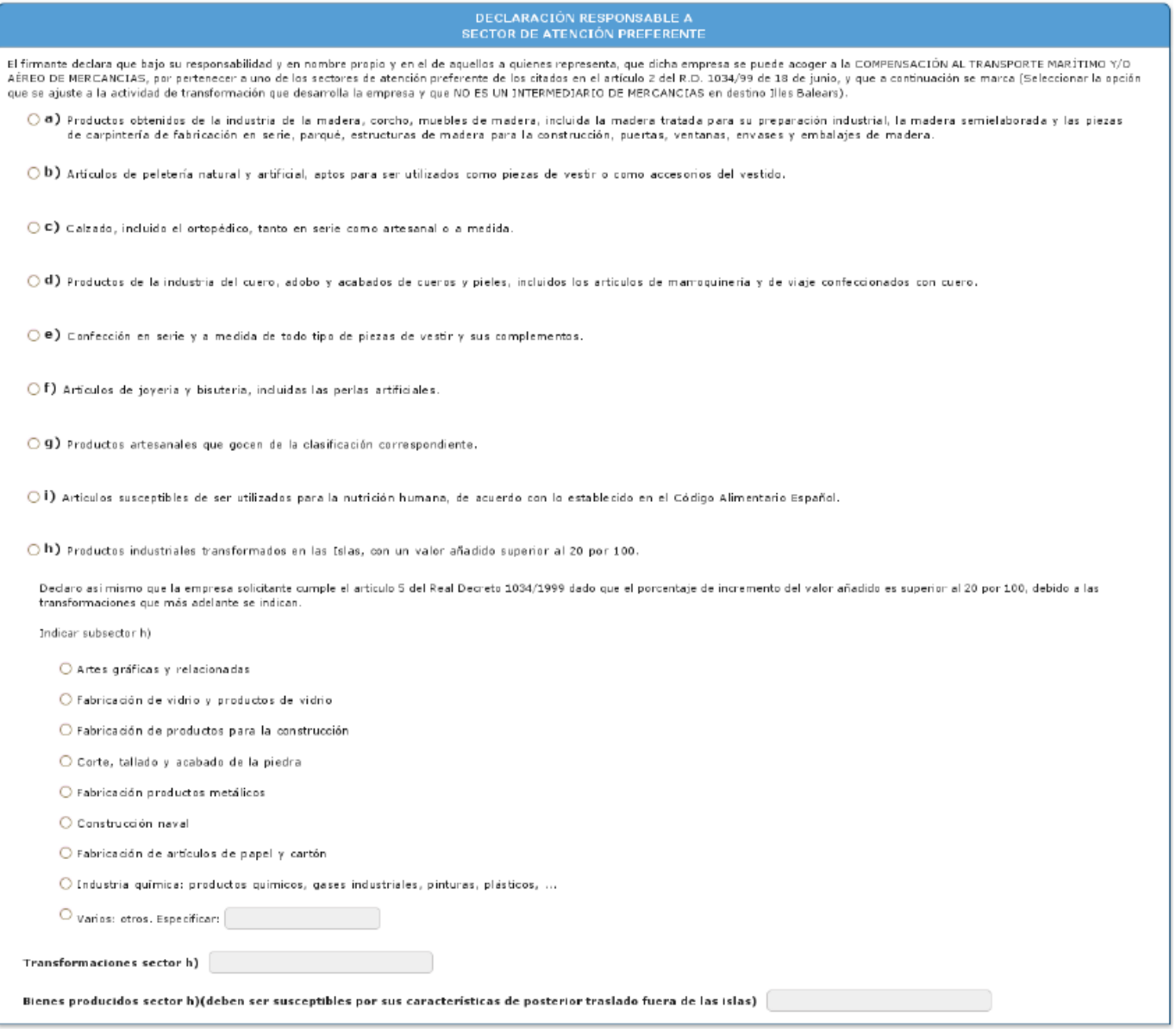

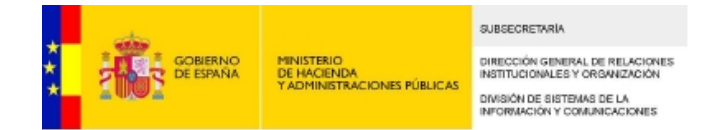

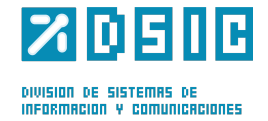

A continuación tendremos el cuadro *Declaración Responsable B Sector de Atención Preferente,* donde podremos escribir una breve descripción de la empresa, indicando la localización de los centros productivos en *Illes Balears*, así como datos de registro.

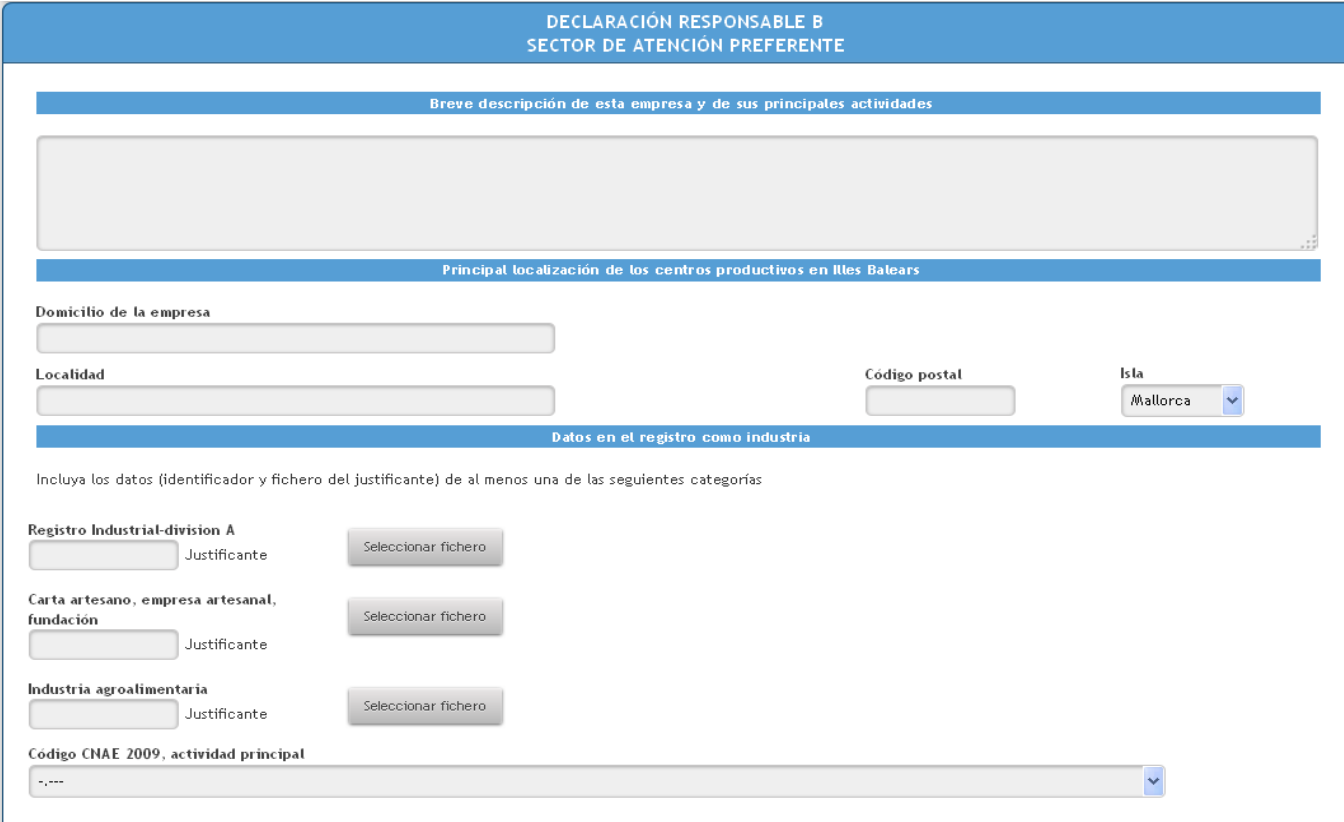

Contaremos con el cuadro *Declaración Responsable de Subvenciones Percibidas* donde se indicarán las subvenciones recibidas durante los últimos ejercicios fiscales, indicando el *Nº de Expediente*, el *Organismo Público*, la *Fecha de concesión*, el *Importe concedido* y el *Importe Pagado* (cantidad sin coma para los decimales, se utilizará el punto). En caso de no haber recibido subvención se cumplimentará con sendos "0" tanto en importe concedido como en importe pagado. Pulsando sobre el icono que se mostrará en la parte inferior de la columna *Nº de Expediente* aparecerá una nueva línea para introducir una nueva subvención.

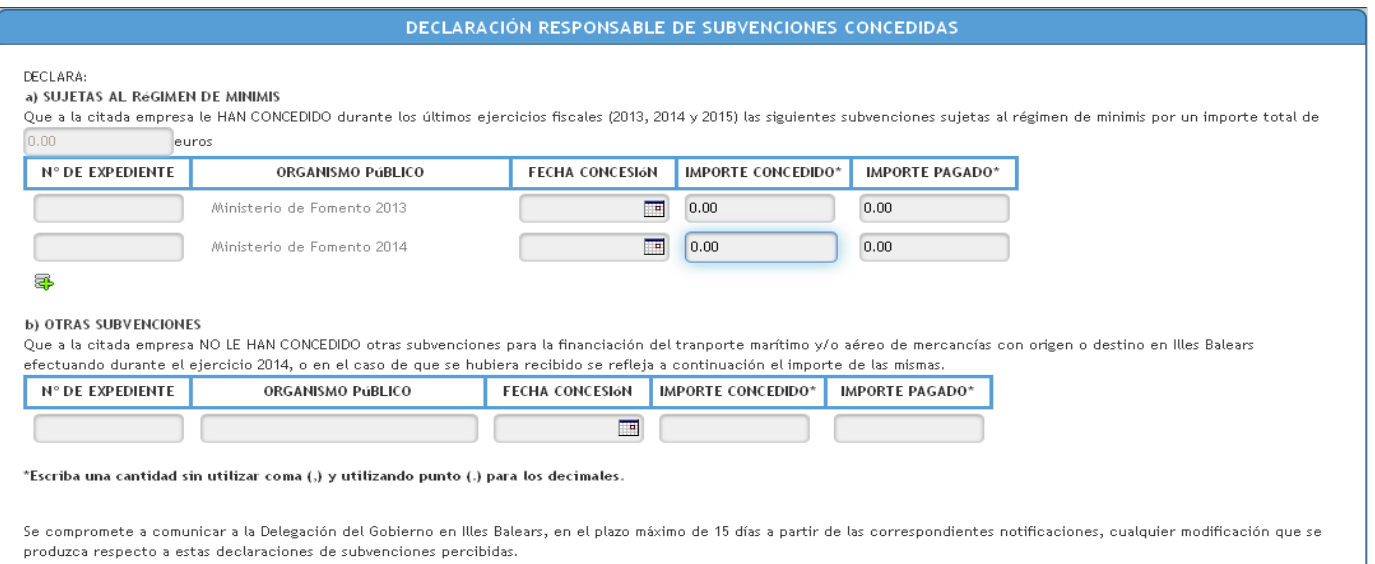

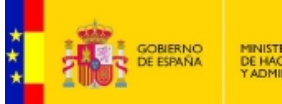

**SURSECRETARIA** DIRECCIÓN GENERAL DE RELACIONES<br>INSTITUCIONALES Y ORGANIZACIÓN DIVISIÓN DE SISTEMAS DE LA<br>INFORMACIÓN Y COMUNICACIONES

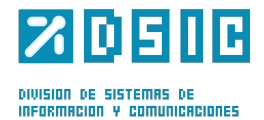

#### Por último tendremos el cuadro **Declaración Responsable de Cumplir los requisitos** para Obtener la Condición de Beneficiario donde marcaremos la casilla de cumplimiento de requisitos.

#### DECLARACIÓN RESPONSABLE DE CUMPLIR LOS REQUISITOS PARA OBTENER LA CONDICIÓN DE BENEFICIARIO

MANIFIESTA, BAJO SU RESPONSABILIDAD

☑ Que la persona solicitante cumple con los requisitos establecidos en la normativa para obtener la condición de beneficiario y no está incursa en las prohibiciones para obtener tal condición señaladas en el apartado 2, del artículo 13. Requisitos para obtener la condición de beneficiario, de la Ley 38/2003, de 17 de noviembre, General de Subvenciones. Contenido del artículo 13, apartado 2, de la Lev 38/2003, de 17 de noviembre. General de Subvenciones :

NO PODRÁN OBTENER LA CONDICIÓN DE BENEFICIARIO o entidad colaboradora de las subvenciones reguladas en esta Ley las personas o entidades EN OUIENES CONCURRA ALGUNA DE LAS CIRCUNSTANCIAS SIGUIENTES, salvo que por la naturaleza de la subvención se exceptúe por su normativa reguladora:

- a. Haber sido condenadas mediante sentencia firme a la pena de pérdida de la posibilidad de obtener subvenciones o avudas públicas.
- b. HABER SOLICITADO LA DECLARACIÓN DE CONCURSO VOLUNTARIO. HABER SIDO DECLARADOS INSOLVENTES EN CUALQUIER PROCEDIMIENTO. HALLARSE DECLARADOS EN CONCURSO. SALVO QUE EN ÉSTE HAYA ADQUIRIDO LA EFICACIA UN CONVENIO, estar sujetos a intervención judicial o haber sido inhabilitados conforme a la Ley 22/2003, de 9 de julio, Concursal, sin que haya concluido el período de inhabilitación fijado en la sentencia de calificación del concurso.
- c. Haber dado lugar, por causa de la que hubiesen sido declarados culpables, a la resolución firme de cualquier contrato celebrado con la Administración
- d. Estar incursa la persona física, los administradores de las sociedades mercantiles o aquellos que ostenten la representación legal de otras personas jurídicas, en alguno de los supuestos de la Ley 5/2006, de 10 de abril, de regulación de los conflictos de intereses de los miembros del Gobierno y de los altos cargos de la Administración General del Estado, de la Ley 53/1984, de 26 de diciembre, de Incompatibilidades del Personal al Servicio de las Administraciones Públicas, o tratarse de cualquiera de los cargos electivos regulados en la Ley Orgánica 5/1985, de 19 de junio, del Régimen Electoral General, en los términos establecidos en la misma o en la normativa autonómica que regule estas materias.
- e. NO HALLARSE AL CORRIENTE EN EL CUMPLIMIENTO DE LAS OBLIGACIONES TRIBUTARIAS O FRENTE A LA SEGURIDAD SOCIAL IMPUESTAS POR LAS DISPOSICIONES VIGENTES, EN LA FORMA QUE SE DETERMINE REGLAMENTARIAMENTE.
- f. Tener la residencia fiscal en un país o territorio calificado reglamentariamente como paraíso fiscal.
- g. No hallarse al corriente de pago de obligaciones por reintegro de subvenciones en los términos que reglamentariamente se determinen.
- h. Haber sido sancionado mediante resolución firme con la nérdida de la nosibilidad de obtener subvenciones conforme a ésta u otras leves que así lo establezcan.
- i. No podrán acceder a la condición de beneficiarios las agrupaciones previstas en el segundo párrafo del apartado 3 del artículo 11 de esta Ley cuando concurra alguna de las prohibiciones anteriores en cualquiera de sus miembros.
- j. Las prohibiciones de obtener subvenciones afectarán también a aquellas empresas de las que, por razón de las personas que las rigen o de otras circunstancias, pueda presumirse que son continuación o que derivan, por transformación, fusión o sucesión, de otras empresas en las que hubiesen concurrido aquéllas.

El solicitante se compromete a comunicar a la Delegación del Gobierno en Illes Balears, en el plazo máximo de 10 días desde que se produzca, cualquier modificación respecto a esta declaración responsable originaria.

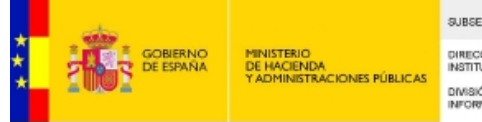

**SURSECRETARIA** DIRECCIÓN GENERAL DE RELACIONES<br>INSTITUCIONALES Y ORGANIZACIÓN **DIVISIÓN DE SISTEMAS DE LA**<br>INFORMACIÓN Y COMUNICACIONES

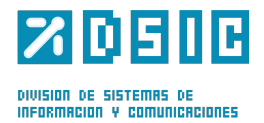

#### **3.3. Envíos barco**

En esta pestaña se indicará, en caso necesario, que los datos que se mostrarán serán Kg. transportados por empresas que habrán cobrado el transporte. Todo esto se acreditará mediante el uso de certificados emitidos por dichas empresas, que serán adjuntados. También se declarará que en la presente solicitud únicamente se habrán tenido en cuenta los Kg. y envíos de mercancías y trayectos compensables, sin contabilizar aquellos otros transportes que, habiendo sido abonados, no resulten compensables según la normativa.

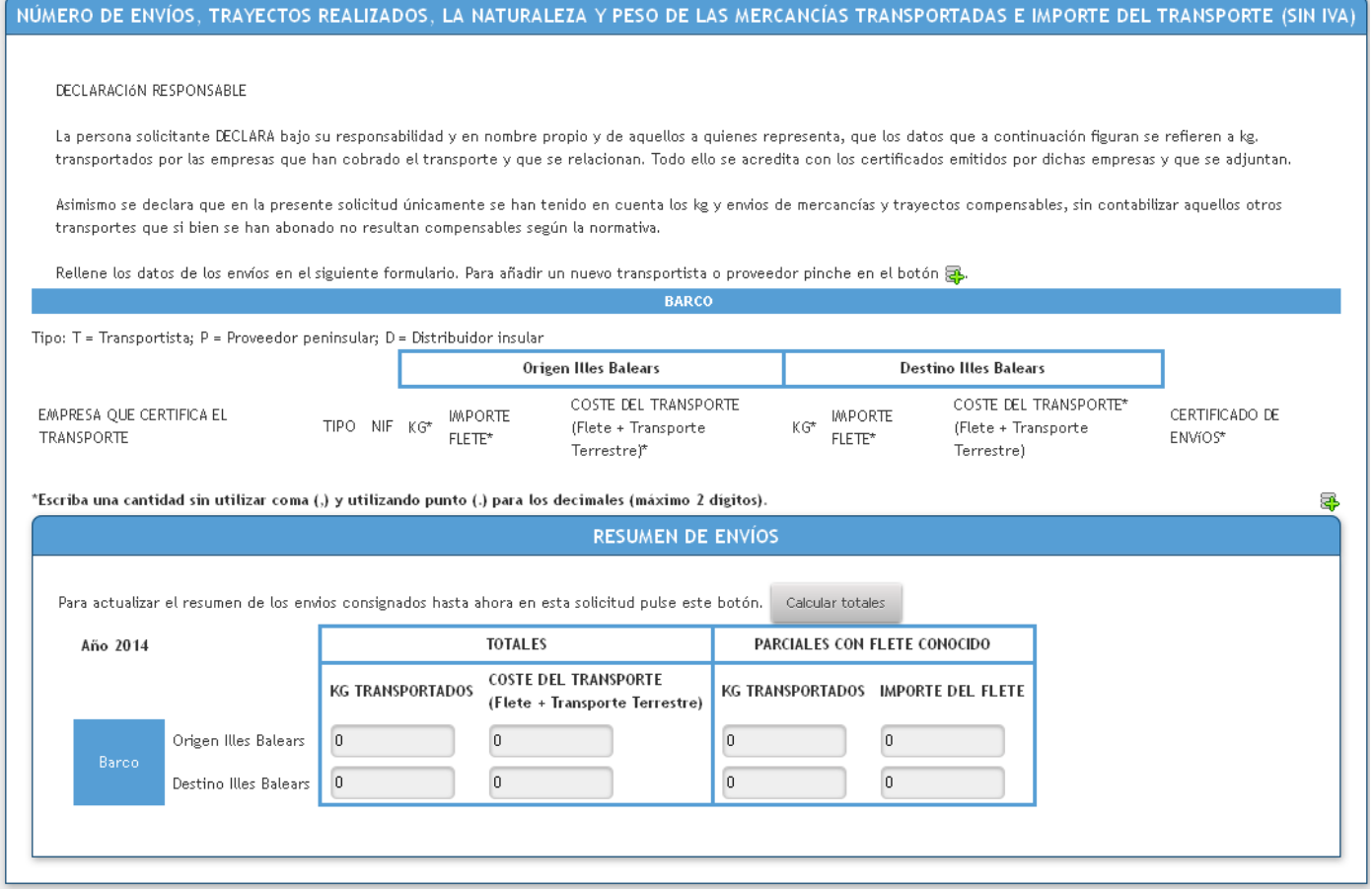

Tendremos que rellenar los datos de envío del formulario, indicando la *Empresa que Certifica el Transporte*, el *Tipo*, el *NIF*, los *Kg*., el *Importe Flete* (campo no obligatorio) y el *Coste del Transporte*, tanto de origen como de destino.

Deberemos tener en cuenta que el *Importe Flete* tendrá que ser menor o igual que el *Coste del Trasporte*.

Para añadir un nuevo transportista o proveedor, en caso necesario, bastaría con pulsar sobre el icono situado en la parte inferior derecha del formulario.

En el caso de que el fichero a adjuntar tenga un tamaño excesivo, se podrá escanear por partes que se incorporarán en filas sucesivas en las cuales ya solo se cumplimentará la empresa, tipo y el NIF. Los kg., el importe del flete y coste del transporte figurarán solo en la primera fila de ese transporte.

Por último, en el cuadro inferior de la página, pulsando el botón *Calcular totales*, dispondremos de un resumen de los envíos especificados en el formulario anterior.

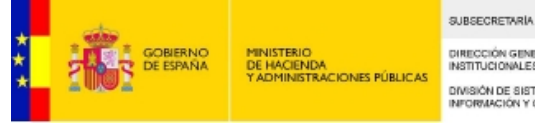

DIRECCIÓN GENERAL DE RELACIONES<br>INSTITUCIONALES Y ORGANIZACIÓN **DIVISIÓN DE SISTEMAS DE LA**<br>INFORMACIÓN Y COMUNICACIONES

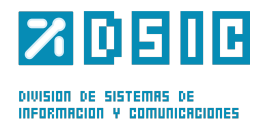

#### **3.4. Envíos en avión**

En esta pestaña se indicará, en caso necesario, que los datos que se mostrarán serán Kg. transportados por empresas que habrán cobrado el transporte. Todo esto se acreditará mediante el uso de certificados emitidos por dichas empresas, que serán adjuntados. También se declarará que en la presente solicitud únicamente se habrán tenido en cuenta los Kg. y envíos de mercancías y trayectos compensables, sin contabilizar aquellos otros transportes que, habiendo sido abonados, no resulten compensables según la normativa.

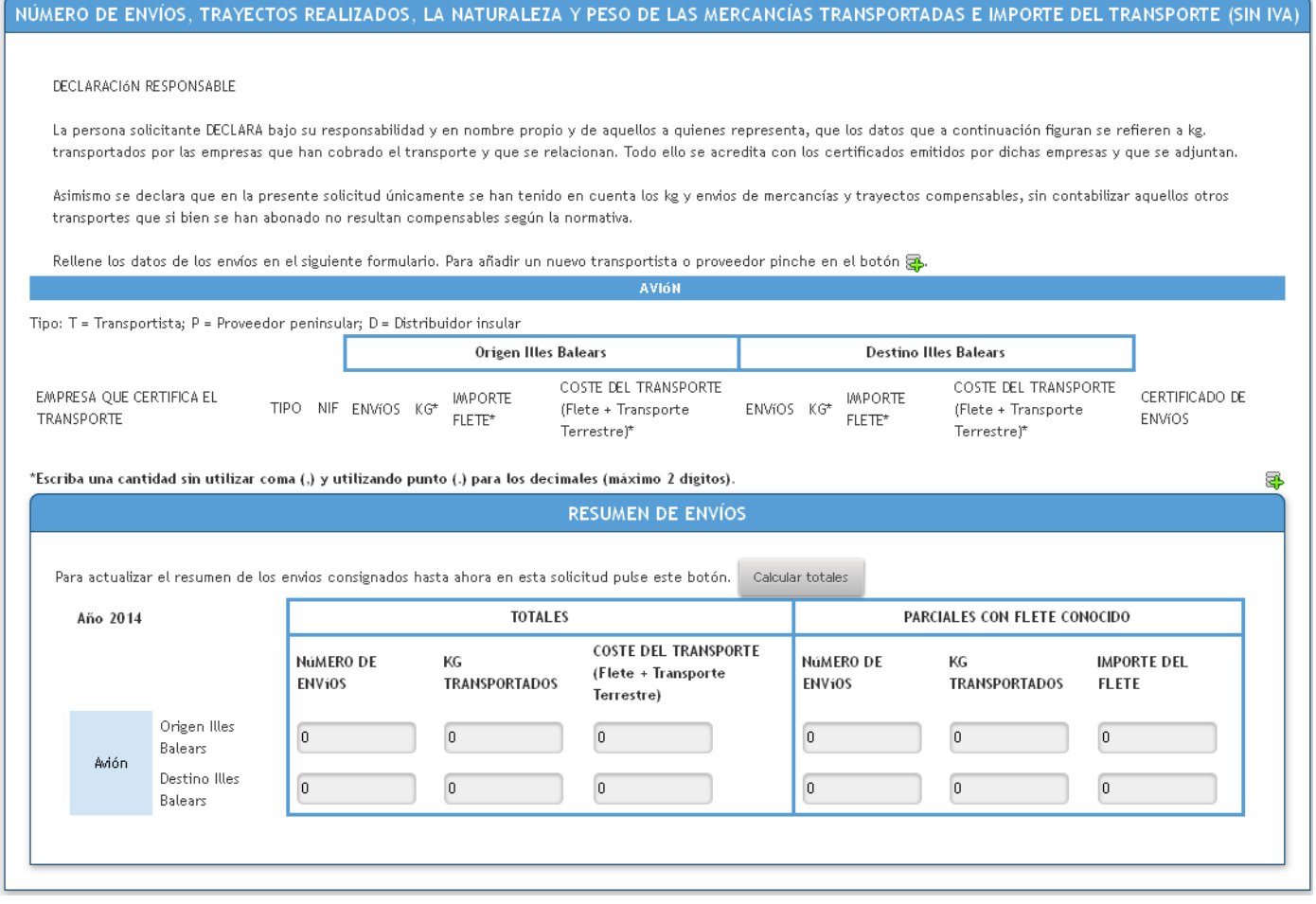

Tendremos que rellenar los datos de envío del formulario, indicando la *Empresa que Certifica el Transporte*, el *Tipo*, el *NIF*, el *Número de Envíos*, los *Kg.*, el *Importe Flete* (campo no obligatorio) y el *Coste del Transporte*, tanto de origen como de destino.

Deberemos tener en cuenta que el *Importe Flete* tendrá que ser menor o igual que el *Coste del Trasporte*.

Para añadir un nuevo transportista o proveedor, en caso necesario, bastaría con pulsar sobre el icono situado en la parte inferior derecha del formulario.

En el caso de que el fichero a adjuntar tenga un tamaño excesivo, se podrá escanear por partes que se incorporarán en filas sucesivas en las cuales ya solo se cumplimentará la empresa, tipo y el NIF. El número de envíos, los kg., el importe del flete y coste del transporte figurarán solo en la primera fila de ese transporte.

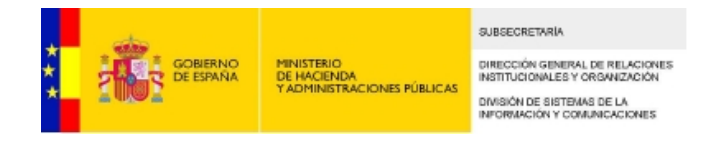

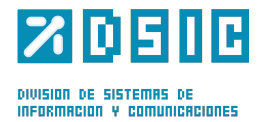

Por último, en el cuadro inferior de la página, pulsando el botón *Calcular totales*, dispondremos de un resumen de los envíos especificados en el formulario anterior.

#### **3.5. Guardar, validar y firmar y enviar**

En la parte superior derecha del formulario contaremos con tres botones que nos permitirán realizar diferentes acciones.

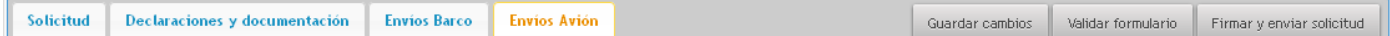

#### **3.5.1 Guardar**

El botón *Guardar* cambios permitirá guardar el formulario en mitad de la edición, con lo que adoptará el estado *Editándose* en la tabla de solicitudes. Pulsando *Modificar* se volverá al modo de edición del formulario.

Se recomienda Guardar los cambios al terminar de cumplimentar cada pestaña.

#### **3.5.2. Validar formulario**

El botón *Validar formulario* comprobará la validez de los datos introducidos en el formulario, de forma que si hubiera algún dato introducido que fuera incorrecto se mostraría el error en forma de icono en la pestaña en la que se hubiera producido dicho error, así como un mensaje de error informándonos de los errores. En la parte inferior de cada campo incorrecto nos indicará los diferentes errores.

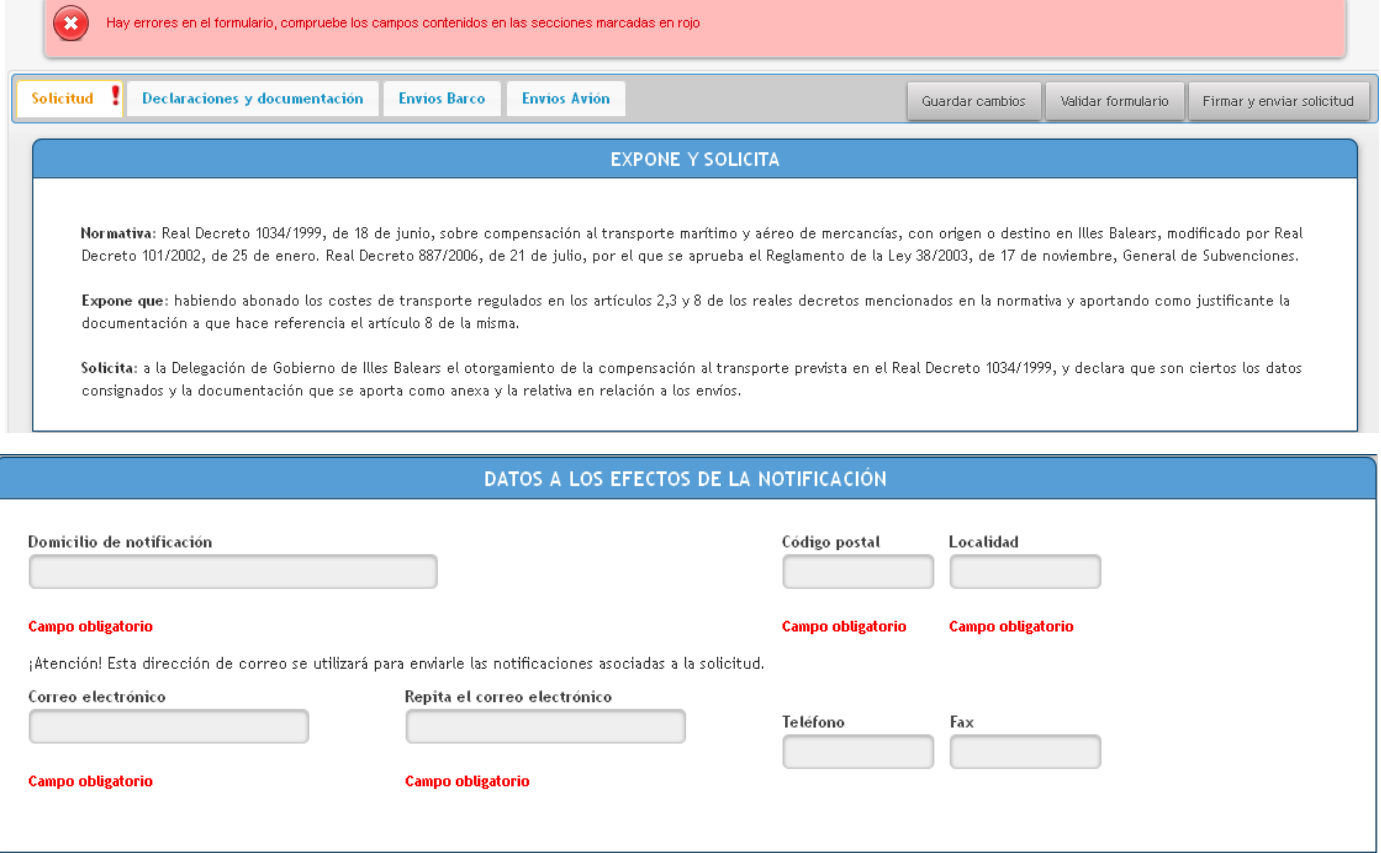

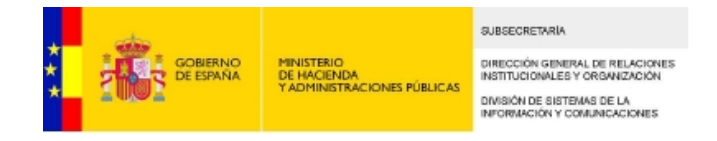

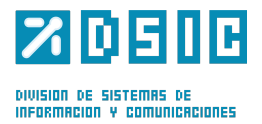

#### **3.5.3. Firmar y enviar solicitud**

Cuando el formulario haya pasado la validación y todos los datos estén correctamente introducidos en el formulario, podremos firmar la solicitud, para ello pulsaremos el botón *Firmar* y enviar solicitud; Aparecerá un mensaje para que confirmemos : *i* confirma que desea firmar y enviar la solicitud?. Si todo fuera correcto se mostraría un mensaje en la parte superior que nos indicará el éxito de la firma.

La solicitud se ha firmado correctamente

Una vez firmada y enviada la solicitud nos aparecen dos nuevos botones:

#### *Descargar solicitud*

Que nos permitirá descargar una copia con los datos de la solicitud

#### *Descargar justificante de registro*

Que nos permitirá descargar el recibo del registro telemático, los datos del registro y los datos de la solicitud

#### **3.6. Estados de la solicitud**

Por lo tanto, durante el plazo de solicitud, hasta terminar el mismo y previo a la instrucción del procedimiento, los dos únicos estados posibles que puede adoptar una solicitud son:

- **Editándose**, pulsando en Modificar se volverá al modo edición del formulario.
- **Firmada**, la solicitud se encuentra enviada y ya no permite cambios a través de la aplicación.

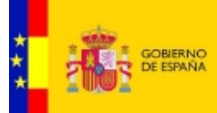

DIRECCIÓN GENERAL DE RELACIONES<br>INSTITUCIONALES Y ORGANIZACIÓN DIVISIÓN DE SISTEMAS DE LA<br>INFORMACIÓN Y COMUNICACIONES

SUBSECRETARÍA

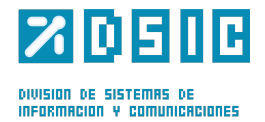

# ATENCIÓN TÉCNICA

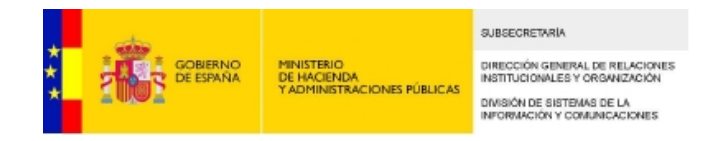

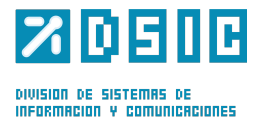

En la página Web de la Secretaría de Estado y Administraciones Públicas, en las "Ayudas al transporte marítimo y aéreo de mercancías con origen o destino en Illes Balears", figura una Atención a los usuarios.

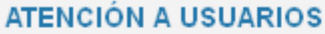

 $\sqrt{2}$ 

- Atención a los usuarios en aspectos exclusivamente técnicos  $□$
- Atención a los usuarios sobre contenidos reales: Teléfono 971-989429 (9 a 14 horas) o a través del correo electrónico fletes.illesbalears@seap.minhap.es

Mediante el enlace *Atención a los usuarios en asuntos exclusivamente técnico*s se abre una nueva ventana que se podrá cumplimentar con la consulta a realizar y enviar.

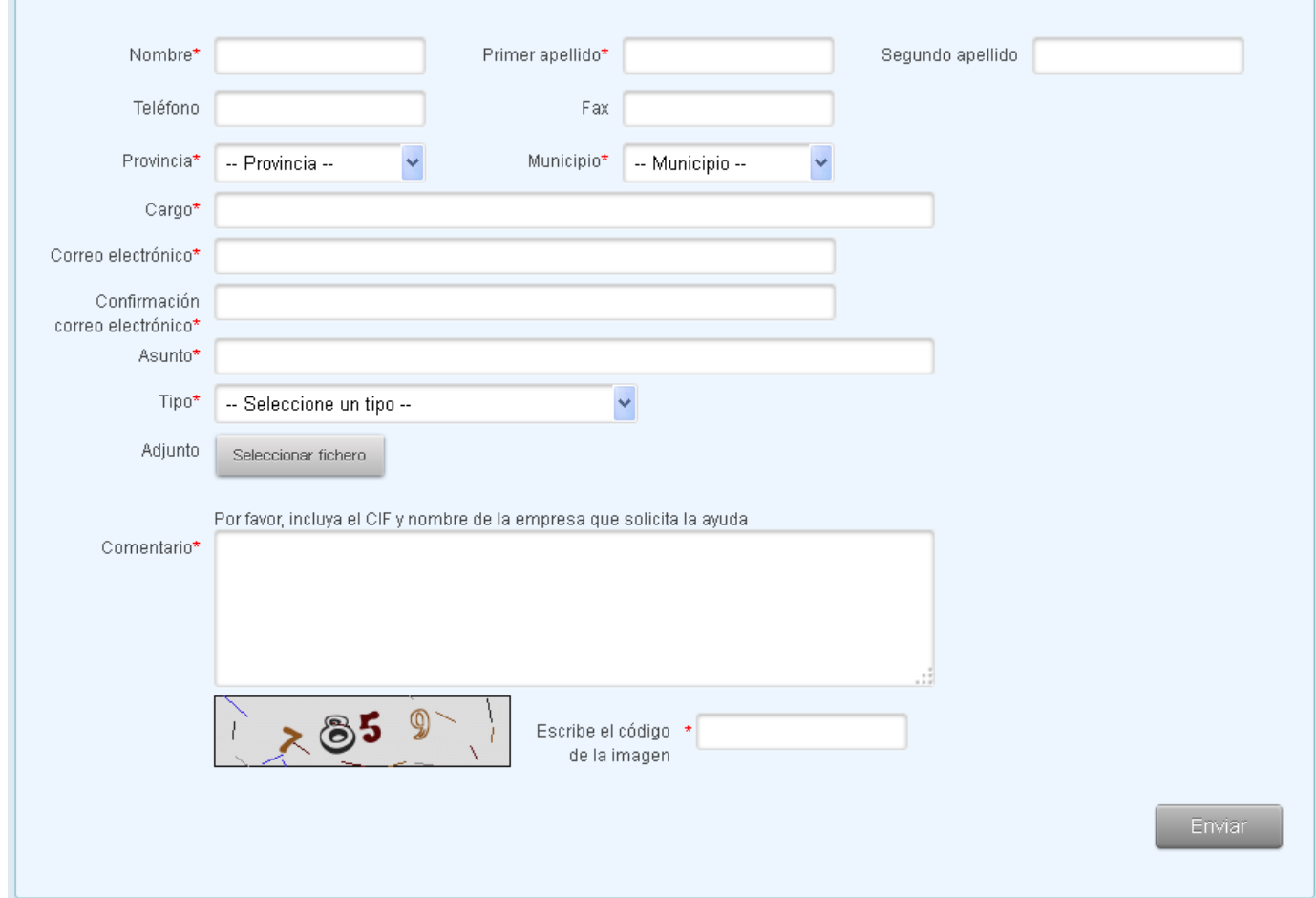

Normalmente se tratará de problemas de acceso a la aplicación o con la firma electrónica.

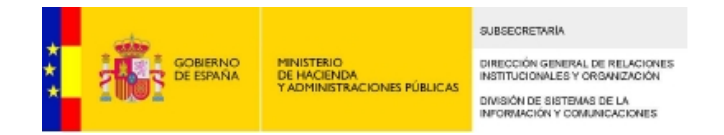

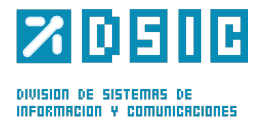

Así mismo, en la Sede Electrónica del Ministerio de Hacienda y Administraciones Públicas, en las "Ayudas al transporte de Illes Balears", previamente a acceder a la solicitud, también existe un enlace para realizar la consulta.

#### **ENLACE DE SOPORTE TÉCNICO:**

» https://ssweb.seap.minhap.es/ayuda/consulta/rebmercancias

Finalmente, mientras se cumplimenta la solicitud en concreto se puede hacer uso de la Asistencia Técnica mediante el botón existente en la parte superior derecha que enlaza con la consulta.